|                       | Fyndiq Integration For Prestashop User Guide  |
|-----------------------|-----------------------------------------------|
|                       | Tyridiq integration For Freetashop eser edite |
|                       |                                               |
|                       |                                               |
|                       |                                               |
|                       |                                               |
|                       |                                               |
|                       |                                               |
|                       |                                               |
|                       |                                               |
|                       |                                               |
|                       |                                               |
| Fyndiq Integration Fo | or Prestashop User Guide                      |
| k                     | by CedCommerce Products Documentation         |
|                       |                                               |
|                       |                                               |
|                       |                                               |
|                       |                                               |
|                       |                                               |

| 1. Overview                                                 | 3  |
|-------------------------------------------------------------|----|
| 2. Fyndiq Integration for Prestashop Extension Installation | 3  |
| 3. Fyndiq Configuration Setting                             | 4  |
| 4. Fyndiq Profiles                                          | 9  |
| 5. Manage Fyndiq Products                                   |    |
| 6. Fyndig Upload All                                        | 15 |
| 7. Manage Fyndiq Orders                                     | 16 |
| 7.1. Fetch New Fyndiq Orders                                | 16 |
| 7.2. View Fyndiq Order Details                              | 18 |
| 8. Fyndiq Failed Orders                                     | 20 |
| 9. Fyndiq Logs                                              | 21 |

### 1. Overview

This extension from CedCommerce provides Admin with the authority to create Fyndiq Categories and the dependent attributes on the Prestashop store. It also enables the store owners to establish a mapping of the desired product category on the Prestashop stores for automatic submission of the selected product to the same category on Fyndiq.com.

**Fyndiq Integration for the Prestashop Stores** enables the admin to manage the Fyndiq orders in their Prestashop stores without making any significant changes to the operational functionalities.

This extension interacts with the Fyndiq Marketplace to integrate the synchronized product listing between Prestashop store and the Fyndiq.com retailers.

It synchronizes the orders, products, pricing, and inventory through establishing the communication between Fyndig APIs and the Prestashop store.

#### Key Features of Fyndiq Integration Extension by CedCommerce:

- **Profile Based Product Upload**: Admin can create a profile and map the category and attributes to Prestashop store category and attributes. Then, after assigning the product to the profile can easily upload the product to Fyndig.
- **Product Category Mapping:** Follows many-to-one category mapping philosophy. Enables the admin to map many categories of the Prestashop stores to the single category of Fyndiq.
- Synchronized Inventory and Profile Based Pricing: Auto synchronization of the inventory at regular intervals and product listings along with all the details is established between Prestashop store and Fyndig.com. Profile-based price increase or decrease.
- Easy Order Import: Easy import of orders from Fyndiq marketplace to Prestashop panel.
- **New Order Notifications:** Whenever a new order is fetched from Fyndiq.com, the admin receives a notification.
- Rejected products notification: If any product containing some invalid details is rejected, then its information is fetched from the auto synchronization request along with the error due to which it is rejected.
- Simple and Configurable Product Upload: Admin can upload the Simple and Configurable types of Prestashop store product on Fyndiq.com. The configurable product in Prestashop stores is treated as a variation product on Fyndiq.com.
- **Automated Shipment:** The shipment process can be automated with Shipstation, Shipworks, Stamps.com, Linnworks, Xtento, ShipRush.
- · Crons: Cron job automates the process for Inventory, Price, and Order management.
- Easy Deletion of Products: Admin can easily delete the products (if required) either one by one or in bulk.
- Easy Debug: Easy debug process for hassle-free products upload on the Fyndig website.
- Creation of Prestashop Orders: Newly placed orders on Fyndiq.com are automatically created in the Prestashop store as well with all the required details as on Fyndiq.com.

## 2. Fyndiq Integration for Prestashop Extension Installation

To install the module

- Go to the Prestashop Admin panel.
- In the left navigation panel, place cursor on **Modules** menu. The menu appears as shown in the following figure:

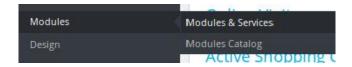

• Click Modules & Services.

The page appears as shown in the following figure:

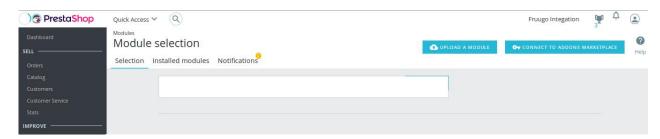

In the right panel, click the UPLOAD A MODULE button.
A dialog box appears as shown in the following figure:

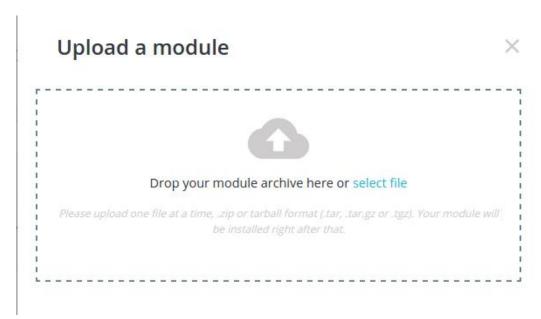

 Drag and Drop the module or click the select file link to upload the Fyndiq PrestaShop Integration module.

The modules are installed and the **Configure** button appears to set the configuration settings. The admin has two options to configure the settings. Either click the **Configure** button that appears while module installation or go to the **Installed Modules** tab and then configure the Integration settings.

# 3. Fyndiq Configuration Setting

After installing the **Fyndiq PrestaShop Integration** module, the store owner (admin) has to set up the Fyndiq Integrations configurations. Prior to this, the admin has to first create a seller account on Fyndiq seller panel. Once the seller account is created and is approved by Fyndiq, the store owner can use the Fyndiq **Username** and **Password** while setting up the Fyndiq Configuration settings in the PrestaShop Admin panel.

### To set up the configuration settings in the PrestaShop Admin panel

1. Go to the **Prestashop Admin** panel.

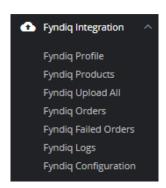

- 2. On the left navigation bar of your dashboard, place cursor on Fyndiq Integration, and click **Fyndiq Configuration** button. The configuration page appears as shown below.
- 3. General Settings:

Under **General Settings**, do the following steps:

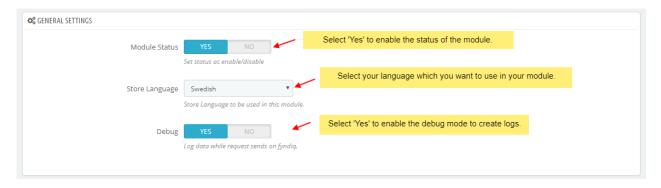

- a. In the Module Status, click the **YES** button in **Enable** to enable the module.
- b. In the **Store Language**, select the language of your store.
- c. In **Debug**, select **YES** if you want the data log to be created.
- 4. Now Go to **API Settings** section.

The tab appears as shown in figure:

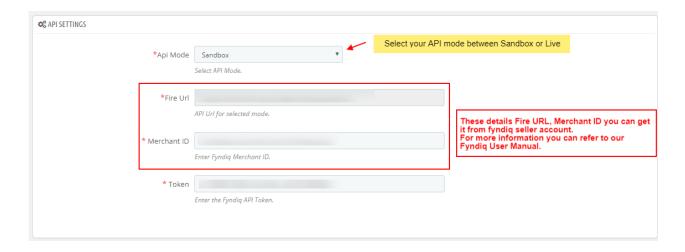

- a. In this API Settings, do the following steps:
  - i. In the Api Mode, select your API mode between Sandbox or Live.
  - ii. For Fire URL, Merchant ID and Token data you can get from Fyndiq Seller Account.
- 5. Now Go to **Product Settings** section.

The tab appears as shown in figure:

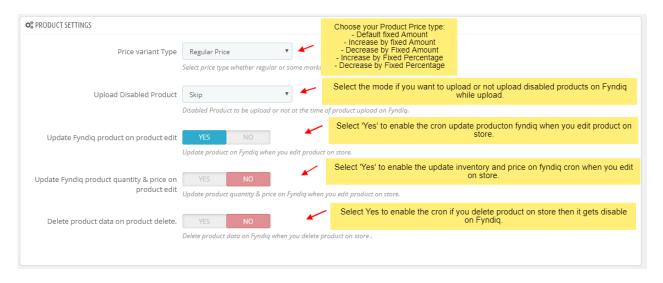

- 6. In the **Product Settings**, do the following steps:
  - a. In **Price Variant Type**, select the price option that you want for your products on Fyndiq marketplace.
    - i. **Regular Price:** If you don't want any change in the price of your PrestaShop store products on Fyndiq marketplace.
    - ii. **Increase Fixed Amount:** You may select this option if you want your product price to be increased on Fyndiq as compared to your PrestaShop store. If you select this option, a box appears as shown below:

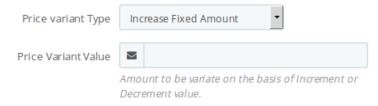

- iii. By choosing this option, you may enter in the **Price Variant Value** box the amount by which you want your product price to be Increased on Fyndiq as compared to your PrestaShop store. Suppose if you enter 50 in this field and your product is for 100 on your PrestaShop store, then the amount that your product will be available for on Fyndiq would be 150 (as the amount entered is 50 for **Increase** by fixed price, so the price entered would be added to the price for which product is available on PrestaShop).
- iv. **Decrease Fixed Amount-** You may use this option if you want the price of your PrestaShop product to be decreased on Fyndiq.
  - i. By choosing this option, you may enter in the **Price Variant Value** box the amount by which you want your product price to be decreased on Fyndiq as compared to your PrestaShop store. Suppose if you enter 50 in this field and your product is for 100 on your PrestaShop store, then the amount that your product will be available for on Fyndiq would be 50 (as the amount entered is 50 for **Decrease** by fixed price, so the price entered would be subtracted from the price for which product is available on PrestaShop).
- v. **Increase Fix Percentage-** You may use this option if you want the price of your PrestaShop product to be increased on Fyndiq by a certain percent.
  - i. By choosing this option, you may enter in the **Price Variant Value** box the percentage amount by which you want your product price to be increased on Fyndiq as compared to your PrestaShop store. Suppose if you enter 20 in this field and your product is for 100 on your PrestaShop store, then the amount that your product will be available for on Fyndiq would be 120 (as 20% of 100 is 20 which gets added to 100).
- vi. **Decrease By Fix Percent-** You may use this option if you want the price of your PrestaShop product to be decreased on Fyndiq by a certain percent.
  - i. By choosing this option, you may enter in the **Price Variant Amount** box the percentage amount by which you want your product price to be decreased on Fyndiq as compared to your PrestaShop store. Suppose if you enter 20 in this field and your product is for 100 on your PrestaShop store, then the amount that your product will be available for on Fyndiq would be 80 (as 20% of 100 is 20 which gets subtracted from 100).
- b. In **Disabled Product Upload**, select the status for your products which are disabled, from **Skip Disabled Products** and **Upload with Out Of Stock status**.
- c. In the **Update Product on Product edit**, select **Yes** to enable the cron update product on fyndiq when you edit on store.
- d. In the **Update Inventory/Price on Product Edit**, select **Yes** to enable the update inventory/Price on Fyndig when you edit product on store.
- e. In the **Delete Product Data on Product delete**, select **Yes** to enable the cron if you delete product on store then it gets disable on Fyndig.

### 7. Order Settings:

Now move to the order setting section. These settings are displayed:

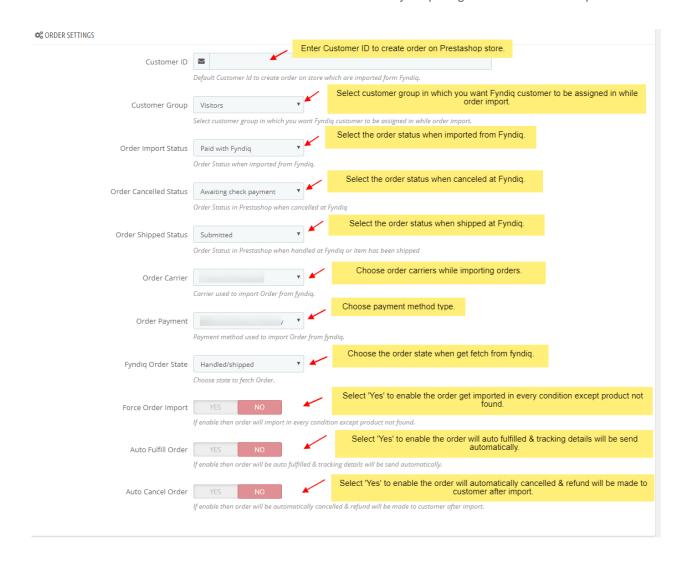

- a. In the **Customer ID** box, Enter Prestashop customer id to fill details of particular customer in each order.
- b. In the **Order import status**, select the order status when it is imported from Fyndiq.
- c. In the **Order accept status**, select the order status when it is accepted at Fyndiq.
- d. In the Order shipped status, select the order status required to show after the order is shipped.
- e. In the **Order canceled status**, select the order status required to show after the order has been canceled.
- f. In the **Order carrier**, select the order carrier required while importing the order.
- g. In the Order Payment list, select the type of order payment required while importing the order.
- h. In the **Fyndiq Order State**, Choose order state to fetch that state orders.
- i. In the **Force Order Import,** Select '**Yes**' to enable the order get imported in every condition except product not found.
- j. In the **Auto fill order**, Select '**Yes**' to enable the order will auto fulfilled & tracking details will be send automatically.
- k. In the **Auto Cancel Order**, Select '**Yes**' to enable the order will automatically cancelled & refund will be made to customer after import.

#### 8. Cron Info

Now move to the last section of the configuration setting which is cron info:

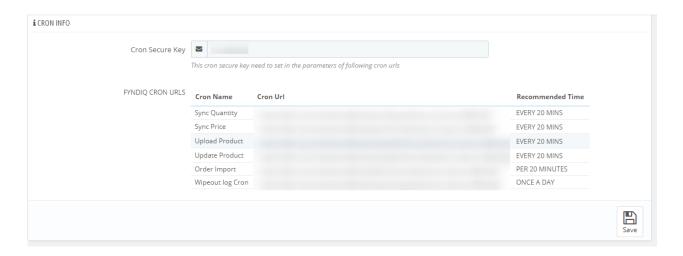

- 9. You can see Cron Info in this section. It is by default added as set by you on the server.
  - a. In **Cron Secure Key**, you can make a combination of secure key consisting of the alphabet, number, and special characters.
  - b. You may see cron URL, name and recommended time.
- 10. Click the **Save** button and the configuration will be saved.

### 4. Fyndig Profiles

This tab contains information about creating product profiles which can later be utilized to implement bulk product functionality for particular product types.

### To set up the Fyndiq Profile settings in the PrestaShop Admin panel

- 1. Go to the **Prestashop admin** panel.
- 2. In the left navigation panel, place cursor on **Fyndiq Module** menu. The menu appears as shown in the following figure:

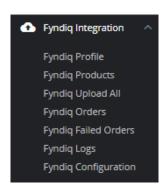

3. Once you click on **Fyndiq Profile**, The following page appears:

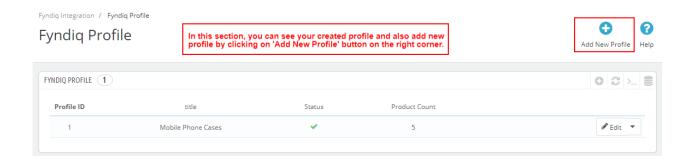

4. Now click on **Add New Profile.** You will be taken to the page as shown below:

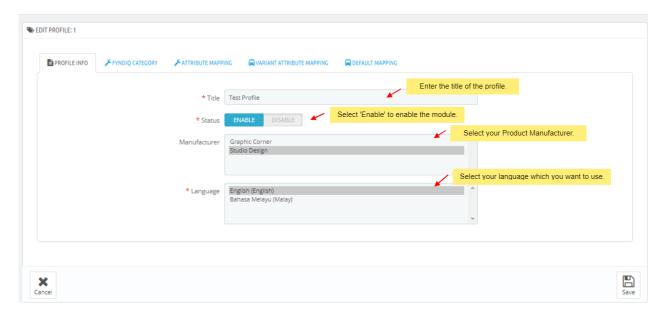

- a. In the title, enter the title for the profile you are making.
- b. Select **Enable** as the status to enable the profile.
- c. In the Manufacturer, select your Product manufacturer.
- d. In the **Language**, select your language which you want to use.
- 5. Now Click on **Fyndiq Category** adjacent to the **Profile Info** tab, and you'll come across a section as below:

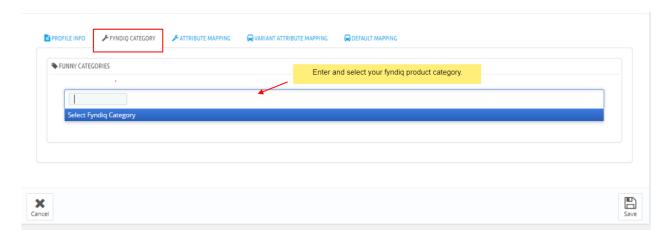

a. In this section, enter and select your Fyndiq products category.

Note: You can choose maximum 5 category.

6. Now Click on **Attribute Mapping** adjacent to the **Fyndiq Category** tab, and you'll come across a section as below:

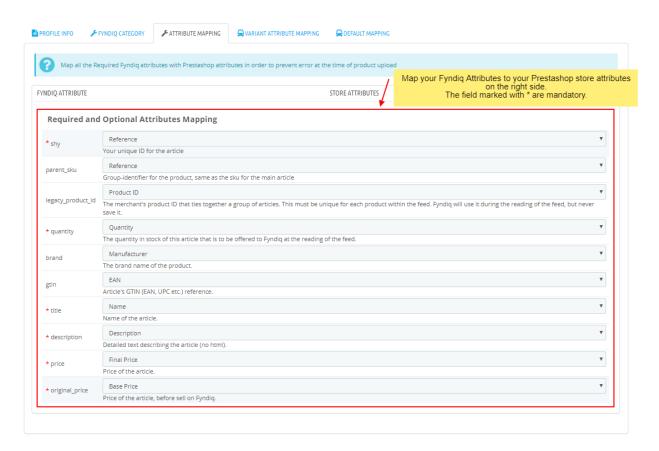

- a. In this tab, map the relevant attributes of the product profiles with that of attributes of items on Fyndiq.
- 7. Now Click on **Variant Attribute Mapping** adjacent to the **Attribute Mapping** tab, and you'll come across a section as below:

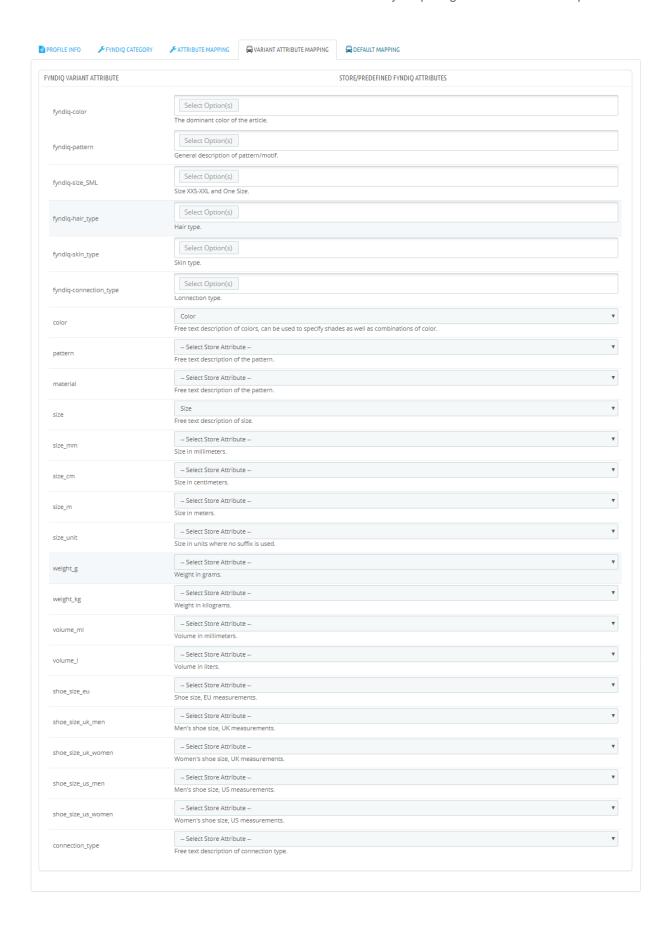

a. In this section, choose your fyndiq variant attribute with your Store Attributes on the right side.8. Now Click on **Default Mapping** adjacent to the **Variant Attribite Mapping** tab, and you'll come across a section as below:

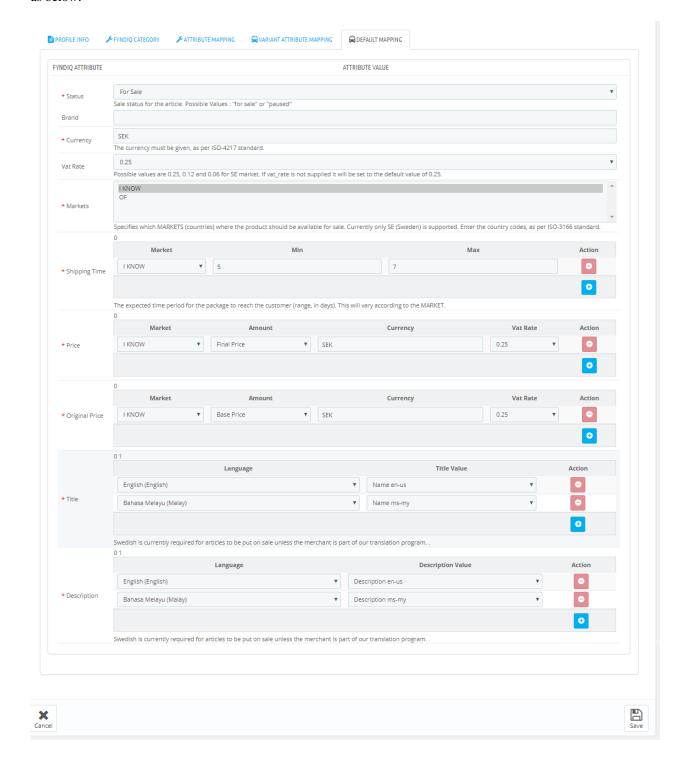

- a. In this tab, map the relevant attributes of the product profiles with that of attributes of items on Fyndiq.
- 9. Once you're done profiling everything proceeds to Save to store the changes and Cancel to discard them.

### 5. Manage Fyndiq Products

#### To manage Fyndiq Products

- 1. Go to the **Prestashop admin** panel.
- 2. In the left navigation panel, place cursor on **Fyndiq Module** menu. The menu appears as shown in the following figure:

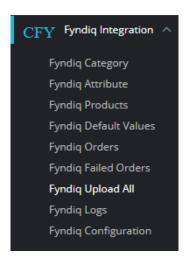

3. Once you click on the **Products**, you're redirected to screen containing all the information and related operation you can perform on your Prestashop store products.

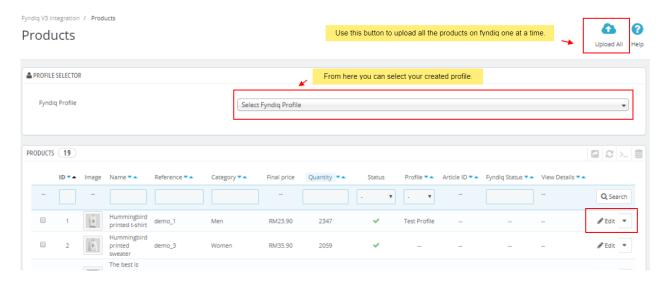

- 4. In this **product** section, do the following steps:
  - a. In the **Fyndiq Profile** section, select your fyndiq profiile.
  - b. In the **ID** box, the auto-generated product ID for your products in the module.
  - c. In the Name box, you can see the name of the item.
  - d. In the Category, you can the category name.
  - e. In the Final Price box, you can see the price of the item at fyndiq.
  - f. In the **Quantity** box, you can see the total no. of the quantity of the item.
  - g. In the **Status** box, you can see the status of the item (as saved while creating product profile)
  - h. In the Profile, you can see the name of the profile.

i. In the Fyndig Status, you can see your fyndig status.

### To Upload all products

1. On the top of the product section, you can see **Upload All** Button, once you click on it all your profiled mapped products gets uploaded on fyndiq.

#### To Upload selected Products

1. Click on **Bulk Actions.** The tab expands then click on the '**Upload/Update Selected**' button to upload the selected products on fyndiq.

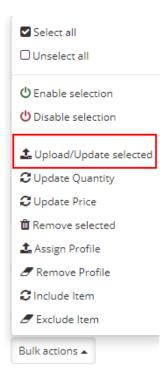

## 6. Fyndiq Upload All

To upload the all products to the Fyndiq Marketplace

- 1. Go to the **PrestaShop Admin** panel.
- 2. In the left navigation panel, place cursor on **Fyndiq Integration** menu. The menu appears as shown in the following figure:

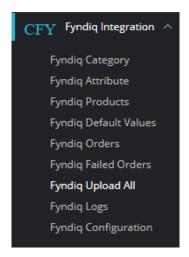

3. Click on  $\boldsymbol{Upload\ All\ }$  button.

The page appears as shown in the figure:

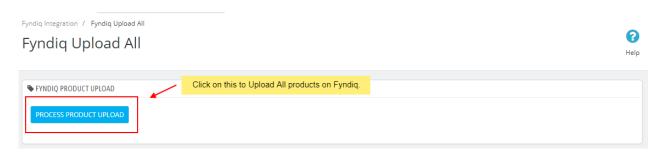

4. Click on **Process Product Upload** to upload all the products at once on Fyndiq marketplace.

# 7. Manage Fyndiq Orders

The store owner can perform the following tasks related to the Fyndiq orders:

- Fetch the New Fyndiq Orders
- · View the Order Details

# 7.1. Fetch New Fyndiq Orders

To fetch the new Fyndiq Orders

• Go to the PrestaShop Admin panel.

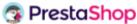

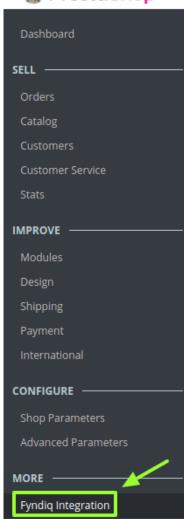

• In the left navigation panel, place cursor on **Fyndiq Integration** menu. The menu appears as shown in the following figure:

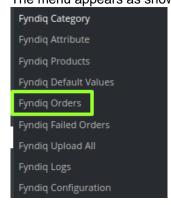

• Click Fyndiq Orders.

The **Fyndiq Orders** page appears as shown in the following figure:

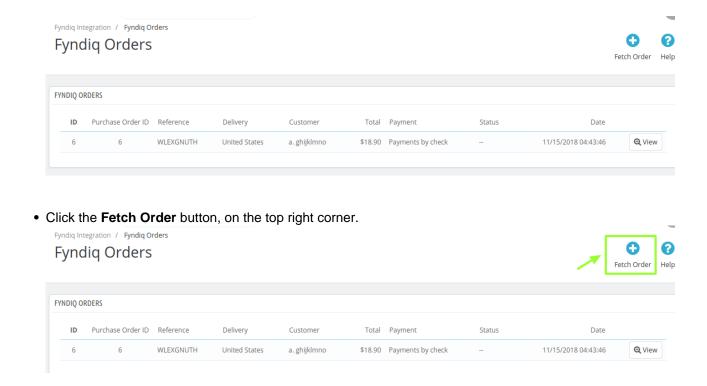

All the new orders from Fyndiq are fetched if any and a success message appears.

# 7.2. View Fyndiq Order Details

To view the order details

• Go to the PrestaShop Admin panel.

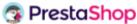

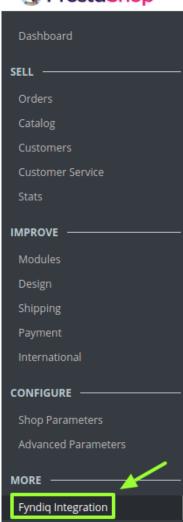

• In the left navigation panel, place cursor on **Fyndiq Integration** menu. The menu appears as shown in the following figure:

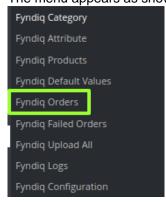

• Click Fyndiq Orders.

The **Fyndiq Orders** page appears as shown in the following figure:

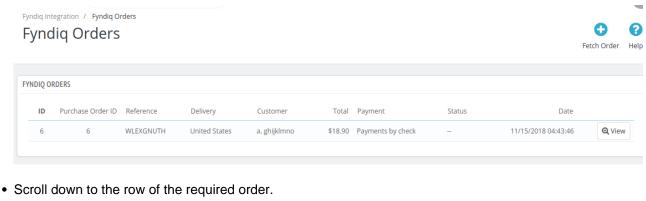

- Click the View button.

Fyndiq Integration / Fyndiq Orders Order WLEXGNUTH from abcdef ghijklmno ORDER INFO TO SHIPPING INFO PRODUCTS INFO Sr. No. Sku Quantity Price Vat Percent

A new page opens up with all the required information pertaining to the order:

# 8. Fyndiq Failed Orders

SHIP WHOLE ORDER

Service Tracking

To see and manage Fyndiq failed order,

- 1. Go to your PrestaShop admin Panel.
- 2. Place cursor on Fyndiq Integration.

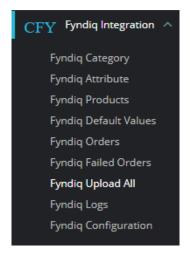

3. When the menu appears, click Fyndiq Failed Orders.

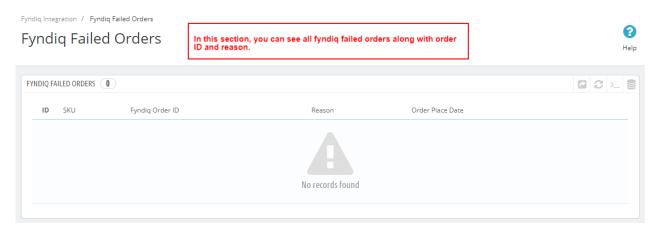

## 9. Fyndiq Logs

### To see and manage Fyndiq logs,

- 1. Go to your PrestaShop admin Panel.
- 2. Place cursor on Fyndiq Integration.
- 3. When the menu appears, click Fyndiq logs.

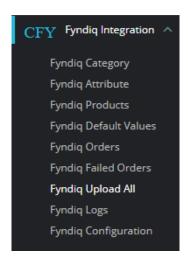

4. On clicking it, you will be navigated to the page as:

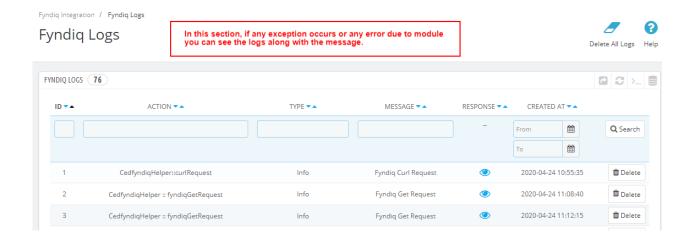

### To see the log,

1. Click the view sign (

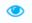

### ) under Response.

2. On clicking it, a box will appear as shown below, where you may enter the start and end dates for which you want to view the logs.

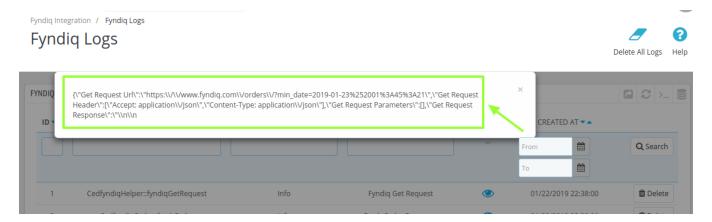

#### To delete a log.

1. Click on the delete button in the last column, adjacent to the log.

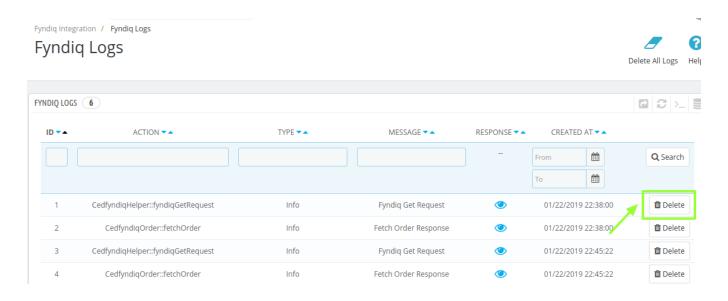

• The log will be deleted and this message will appear:

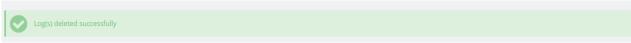

### To delete all the logs,

1. Click on the **Delete All Log** which is highlighted in the image below:

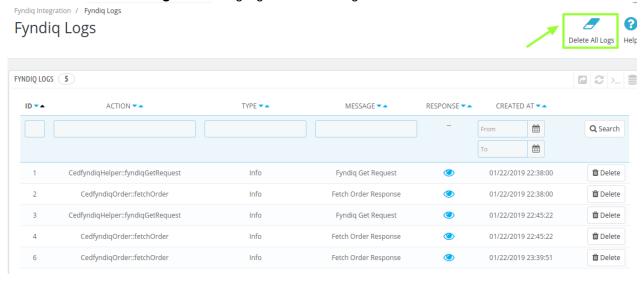

2. On clicking it, all the logs will be deleted.